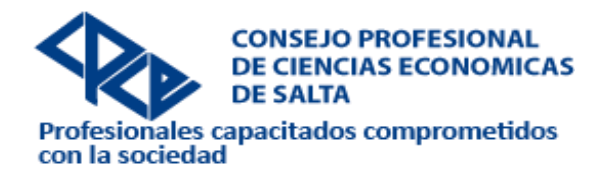

### **1- ASPECTOS FORMALES A TENER EN CUENTA EN LA PRESENTACION DE ACTUACIONES PROFESIONALES PARA SU LEGALIZACION DE ACUERDO A LA R.G. N°3310/2020**

1) Se debe enviar escaneados en archivos formato PDF separados los siguiente documentos :

- 1- Actuación Profesional (Informe/certificación/Estados Contables u otras Actuaciones Profesionales que se presenten) con firma y sello.
- 2- Declaración jurada, para legalizar en forma alternativa, con firma y sello.
- 3- Liquidación de Derechos y Honorarios Profesionales con firma y sello.
- 4- Comprobante de pago.

La casilla de correo electrónico a la que deberás remitir **SOLO** la documentación es: [firmadigital@consejosalta.org.ar](mailto:firmadigital@consejosalta.org.ar)

La casilla de correo electrónico en la que puedes realizar **CONSULTAS** es: [legalizaciones@consejosalta.org.ar](mailto:legalizaciones@consejosalta.org.ar)

#### **2) PARA AGILIZAR EL TRAMITE TENER EN CUENTA:**

- El origen de la presentación de la Actuación Profesional, debe ser de la casilla de e mail que tenga registrada en el CPCES el Profesional interviniente y la validaciónconfirmación- del trámite también tiene que ser de la misma casilla.
- Si la documentación estuviere incompleta o con algún error, se deberá volver a enviar el correo con toda la documentación completa y de acuerdo a lo solicitado por la RG N°3310, es decir la documentación de 1, 2, 3 y 4 del punto 1) precedente.
- El tamaño total de todos los archivo PDF adjuntos enviados por correo no deberán superar los 35 MB
- Se deberá acompañar la declaración jurada del Anexo I de la RG N° 3310. Se podrá acceder al texto de la Declaración Jurada en : http://www.consejosalta.org.ar/wpcontent/uploads/DDJJ-PARA-PROCESO-1.doc
- Recepcionado su correo, personal de legalizaciones solicitara confirmación, la que deberá remitirse en el término de 2 horas, caso de no hacerlo el trámite se tendrá por desistido.

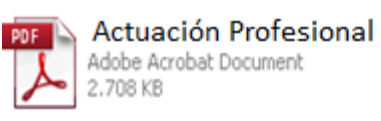

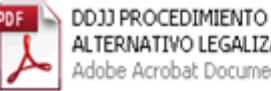

ALTERNATIVO LEGALIZACION Adobe Acrobat Document

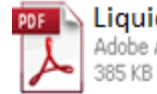

**PDF** Liquidación de Derechos y Honorarios Adobe Acrobat Document

**PDF** Depósitos Adobe Acrobat Document 238 KB

#### **REVISADA LA DOCUMENTACION POR EL PERSONAL DE LEGALIZACIONES, SI ESTA COMPLETA, A CONTINUACION SE CONFECCIONARA EL LEGAJO DIGITAL**

- Para el caso de Actuaciones Profesionales principalmente **Estados Contables u otros,** se solicita el envió en formato PDF, con orientación lectura. Esto es, en Word se configuran las páginas de lectura verticales en forma vertical, las páginas de lectura horizontal en forma horizontal, procediendo en el Word con el comando Formato-Cambio de Sección se genera la nueva versión, colocando la página apaisada o vertical según corresponda y así cada vez que necesite configurar diferente una página. Luego se guarda todo el archivo Word en formato pdf.
- **La forma de presentación de las Actuaciones es importante ya que de este modo circulan a terceros interesados y se acompañan como archivo adjunto incrustado en la hoja Membretada de legalización digital del CPCES.**

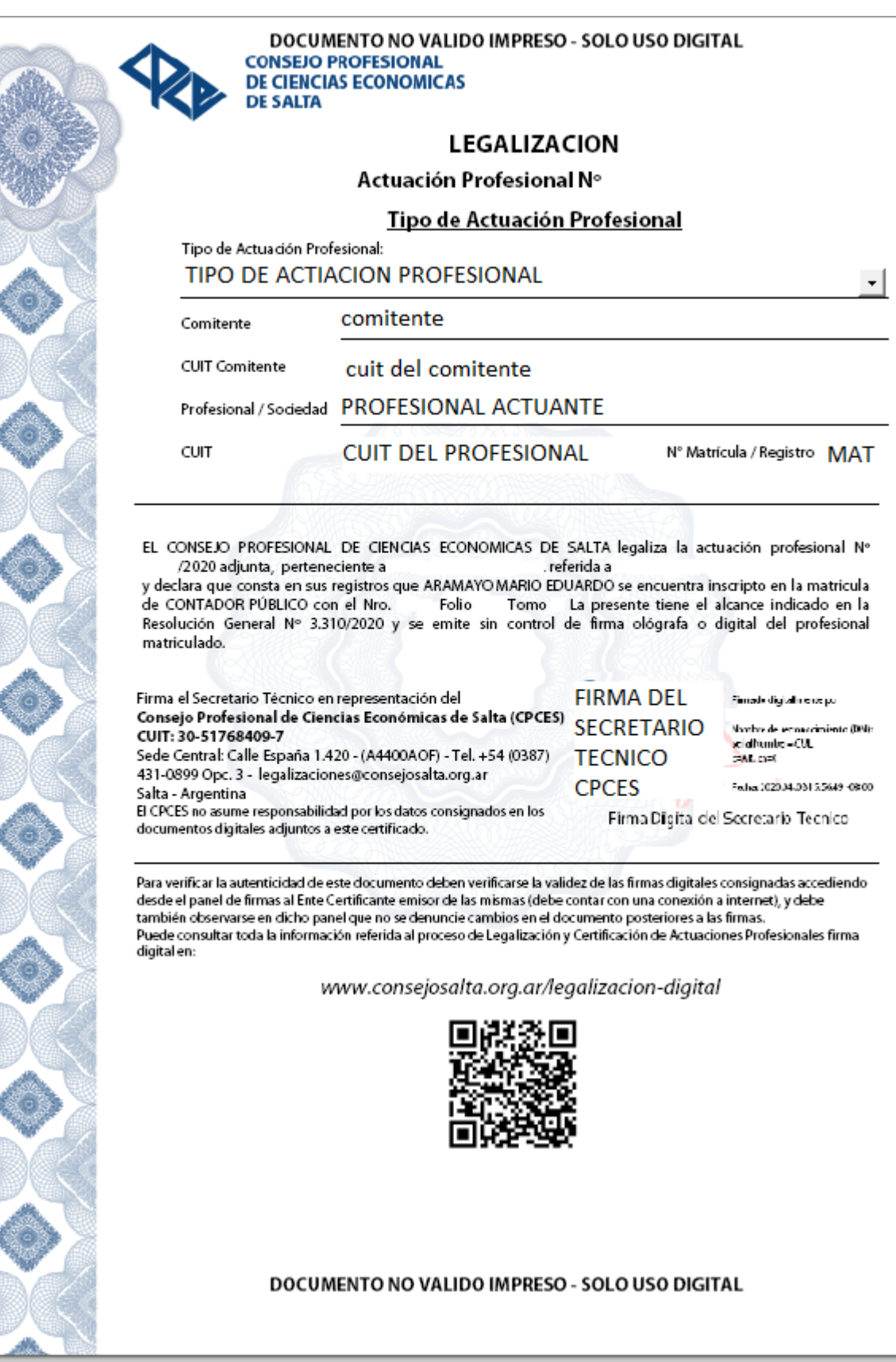

ÿ

9 ł

## **2-ASPECTOS A TENER EN CUENTA AL MOMENTO DE LA RECEPCION DE LAS ACTUACIONES PROFESIONALES LEGALIZADAS EN FORMATO DIGITAL.**

Una vez finalizada la intervención de la Secretaria Técnica, recibirá la comunicación de que su Actuación Profesional se encuentra legalizada, disponible para ser descargada en el siguiente enlace. Descargar Aqui

Estado Legalización Legalización CPCE Salta (noresponder@consejosalta.org.ar) Agregar contacto Para:

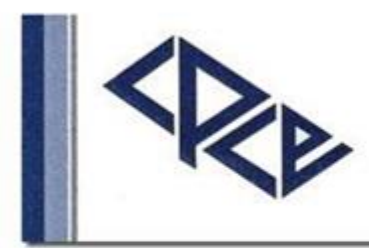

# **CONSEJO PROFESIONAL** DE CIENCIAS ECONOMICAS DE SALTA

FUNDADO EL 11 DE MAYO DE 1945

PROFESIONAL / SOCIEDAD . su Actuación profesional Nro de DENOMINACION DEL COMITENTE Estimado se encuentra legalizada, disponible para ser descargada en el siguiente enlace: Descargue Aqui. Legalizaciones CPCE Salta

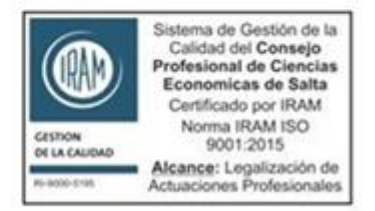

Siusted ha recibido este e mail por error, por foror comuniquelo inmediatamente; no copie el mensaje ni divulgue su contenido. Por foror no responda a este e-mail. Aute cualquier duda le sugerinos que se comunique al Tel.: (0387) 431-0899 Opc. 1.

Para abrir la legalización digital, se visualizará la hoja membretada desde la cual se podrá consultar la documentación legalizada que se encuentra incrustada, para lo cual deberá dirigirse el extremo izquierdo y abrirla desde el clip.

ACLARACIÓN: Su actuación profesional legalizada se encuentra adjunta en la Hoja Membretada en PDF que le hemos remitido**. Para acceder a la visualización de los archivos adjuntos** es necesario que descargue la hoja membretada en formato PDF y que la misma sea abierta desde el programa Acrobat Reader para poder visualizar el panel de adjuntos que

está denotado por un icono de un Clip de hojas o a veces figura en inglés como Attachments (Adjuntos).

Los navegadores webs incluyen la posibilidad de ver archivos PDF pero de una manera muy precaria no permitiendo visualizar estos adjuntos. En caso de que al descargarla e intentar abrirla continúe abriéndose con el navegador web entonces pruebe presionar el archivo descargado con el botón derecho y en la opción abrir con > elija el programa Acrobat Reader.

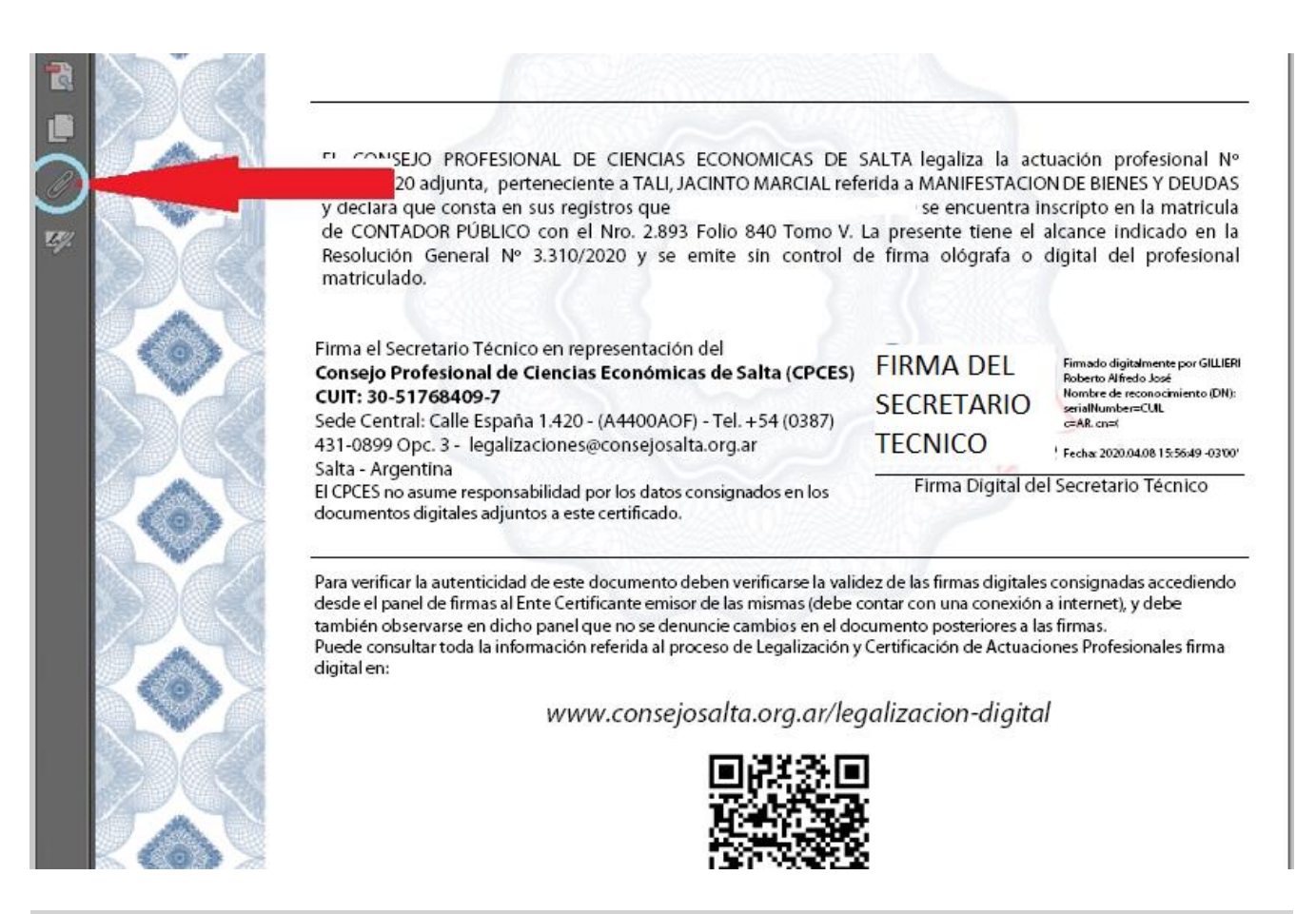

**La legalización obtenida solo tendrá VALIDEZ en tanto conserve su formato digital (no impreso)**

**Esta alternativa de legalización SOLO estará disponible durante el aislamiento social preventivo y obligatorio. Decreto 297/2020 PEN y sus Modificaciones**